## ■ 電話番号を編集する場合

① TEL をタッチする。

:電話番号入力画面が表示されます。

- ② 電話番号を入力し、 決定 をタッチする。
	- :登録地点情報画面に入力した電話番号が表示 されます。

※20桁まで入力できます。

\*印…入力した文字を削除します。 長くタッチすると全ての文字を削除します。

## ■ アラームを編集する場合

① アラーム をタッチする。

:アラーム編集画面が表示されます。

- ② お好みのアラーム音を選択し、タッチする。」 :選択したボタンが点灯し、アラーム音が鳴ります。
- ③ 50m / 100m / 300m / 500m を 選択し、タッチする。

:選択したボタンが点灯します。

※進入角度を編集しない場合は、下記手順⑥へ 進んでください。

④ 特定の方向から登録地点に近づいたときに アラーム音を鳴らす場合は、 進入角度 を タッチする。

:進入角度の編集画面が表示されます。

5 矢印( ( / ) )をタッチし、 現在地(自車)マークの方向を修正して セット をタッチする。

:アラーム編集画面に戻ります。

⑥ 戻る をタッチする。

:設定を変更し、登録地点情報画面に戻ります。

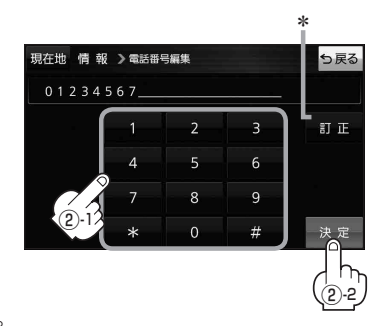

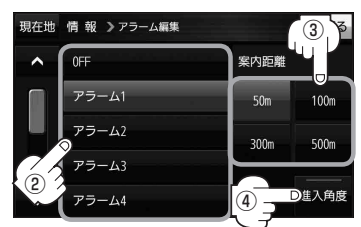

## アラーム音の種類

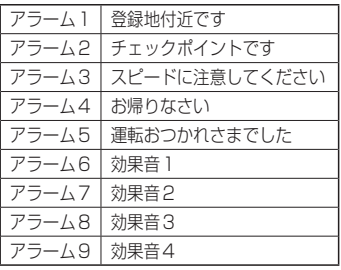

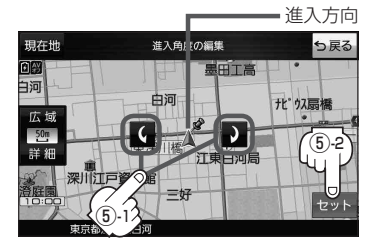

進入角度を編集した場合、左15°右15°の範囲から登録地点に近づいたときにアラーム 音を鳴らします。 お知らせ